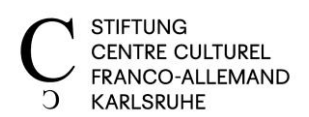

# **CCFA en ligne**

Liebe Kursteilnehmer\*innen,

wir entwickeln für Sie unser Online-Angebot und freuen uns, Sie bald in unserem virtuellen Kursraum begrüßen zu dürfen.

Hiermit möchten wir Ihnen sowohl wichtige Informationen zur Plattform Zoom, zum technischen Equipment als auch Hilfestellungen zukommen lassen, um die Weichen für einen zufriedenstellenden Online-Kurs zu stellen.

Bei Fragen stehen wir Ihnen unter kurse@ccfa-ka.de oder 0721 160380 zur Verfügung.

Wir wünschen Ihnen und Ihren Familien alles Gute!

En vous souhaitant un excellent cours de français,

L'équipe du CCFA

## 1. Die Plattform Zoom

Zoom ist ein kostenloses Programm, das hochauflösende Videokonferenzen und virtuelle Meetings ermöglicht. Dieses bietet neue, interaktive Möglichkeiten, die Ihren Unterricht bereichern: virtuelle Tafel, persönlicher Chat nur mit Ihrer Lehrkraft, das Teilen von Videos und Links. Ihr Kurs findet somit in einem virtuellen Kursraum statt: https://zoom.us/

Sollten Sie nach Absprache mit Ihrer Lehrkraft und Ihren Kurskolleg\*innen, gemeinsam eine andere Plattform vorziehen, können Sie selbstverständlich mit dieser arbeiten.

### 2. Welches technische Equipment benötige ich?

Ein Smartphone, Laptop, Tablet oder PC mit funktionierendem Mikrofon und Lautsprechern. Nutzen Sie Ihre WLAN-Verbindung, nicht Ihr Datenvolumen. Bitte prüfen Sie Ihr Equipment im Vorfeld.

### 3. Wie melde ich mich an? Wir begleiten Sie bis zur erfolgreichen Anmeldungen bei Zoom!

- a. Bitte registrieren Sie sich im Vorfeld auf https://zoom.us/signup und erstellen sich ein kostenloses Konto. Wenn Sie möchten können Sie Zoom bereits herunterladen. müssen aber nicht.
- b. Sie erhalten vor Kursbeginn eine E-Mail von Ihrer Lehrkraft mit einem Link zu Ihrer Videokonferenz (siehe Abbildung 1).

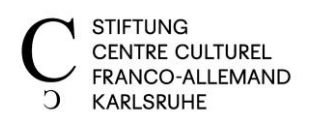

Abbildung 1

Passwort: 688199

Stand: 09.04.2020

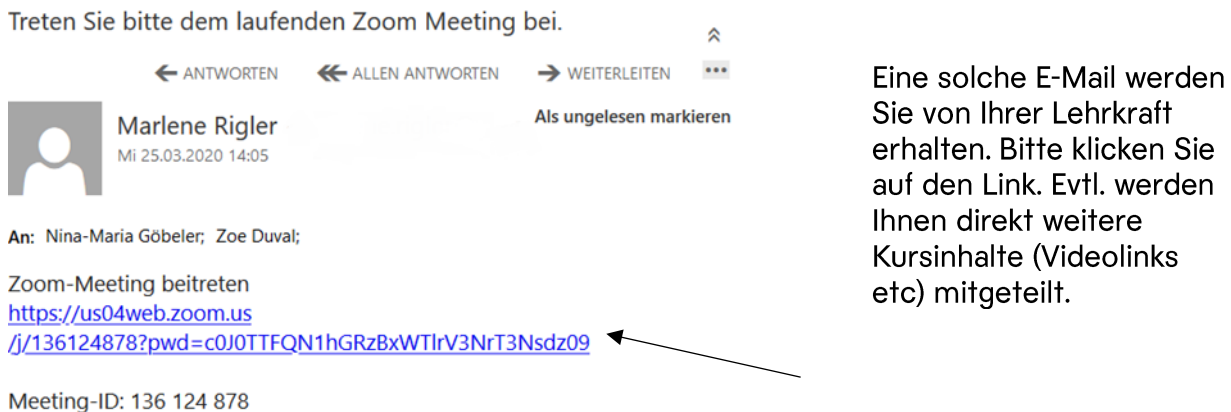

c. Über den Einladungslink gelangen Sie direkt zu Ihrem Kurs bzw. zur Website von Zoom. Wenn Sie möchten, können Sie "Zoom herunterladen und ausführen". (siehe Abbildung 2, Pfeil grün)

ODER Sie nehmen direkt über Ihren Browser teil. (siehe Abbildung 2, Pfeil blau) Sie müssen die Software somit nicht installieren. Sollte diese Möglichkeiten nicht sofort angezeigt werden,

- lehnen Sie bitte das Pop-up ab.  $\mathbb{L}$
- Wenn Zoom nach einem Klick auf "klicken Sie hier" ein weiteres Mal fragt, ob Sie  $\overline{a}$ die App öffnen möchten, lehnen Sie erneut ab.
- Anschließend erscheint eine Zeile mit dem Link "treten Sie über Ihren Browser  $\Box$ bei". Klicken Sie darauf.

Abbildung 2

zoom

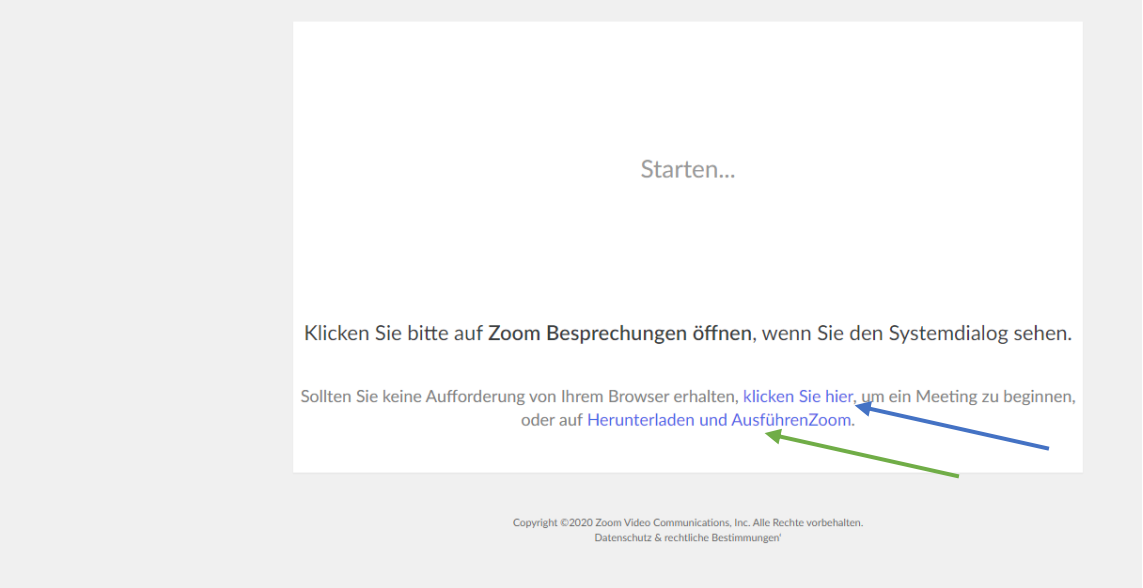

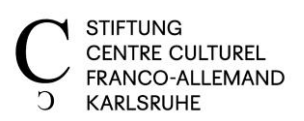

- d. Sie werden nun aufgefordert sich mit Ihrem Zoom-Konto anzumelden und anschließend zum virtuellen Kursraum weitergeleitet. Aus Sicherheitsgründen werden Sie evtl. gebeten, die Meeting ID und/oder Passwort einzugeben (siehe Einladung oben).
- e. Sie befinden sich nun im virtuellen Kursraum. Treten Sie dem Audio bei. Unten am Bildschirm haben Sie Zugriff auf folgende (Arbeits-)Leiste:

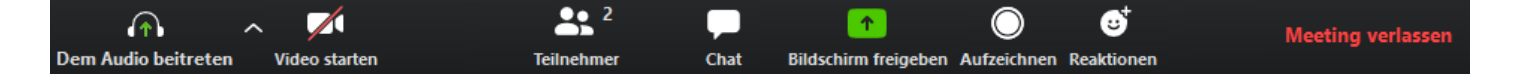

### 4. Wie funktioniert Zoom?

Zoom ist sehr intuitiv und benutzerfreundlich gestaltet. Die Plattform bietet zudem neue, interaktive Möglichkeiten, die Ihren Unterricht bereichern. Wir möchten Ihnen einige Tipps zum Umgang mit Zoom geben:

- Schalten Sie zu Beginn des Kurses Ihre Kamera über das folgende Symbol unten links in der Leiste an:  $\Box$  $\bigcap$
- Ihr Mikrofon schalten Sie über folgendes Symbol ein:
- Um Hintergrundgeräusche und Rückkopplungen zu vermeiden, schalten Sie bitte Ihr Mikrofon aus, wenn Sie nicht sprechen. Klicken Sie dazu, auf das Mikrofon-Symbol. Alternativ können Sie auch über die Leertaste die An- und Ausschaltung regulieren.
- Vergessen Sie nicht in die Kamera zu schauen, wenn Sie sprechen.
- Sollten Sie Ihr Mikrofon auf stumm geschaltet haben, können Sie trotzdem Ihre Zustimmung über das Symbol "Reaktionen" ausdrücken. Zudem haben Sie die Möglichkeit über den Chat (in der Mitte der Leiste) mit allen Kursteilnehmer\*innen oder nur mit Ihrer Lehrkraft schriftlich zu kommunizieren.
- Achten Sie darauf ein passendes Arbeitsumfeld zu schaffen, Ablenkungen einzustellen und Geräusche zu minimieren (z.B. schließen Sie Ihre Fenster).
- Wir möchten Sie darauf hinweisen, dass Ihre Kurseinheiten auch aufgenommen werden können - z.B. für fehlende Kursteilnehmer\*innen. Dies geschieht nur, wenn ALLE einverstanden sind. Ihre Lehrkraft wird Sie am Anfang des Kurses fragen, ob Sie dieses Angebot in Anspruch nehmen möchten.

### 5. Mögliche (technische) Herausforderungen

- a. Ich höre nichts.
- Klicken Sie auf "dem Audio beitreten" in der unteren Leiste.

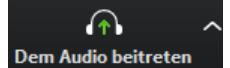

**Dem Audio beitreten** 

- Prüfen Sie, ob Ihre Lautsprecher richtig angeschlossen sind und funktionieren.
- Benutzen Sie, wenn möglich, Kopfhörer.
- Klicken Sie auf den Pfeil neben dem Audiosymbol in der unteren Leiste. Darüber  $\overline{a}$ können Sie Lautsprecher und Mikrofon testen lassen.
- Weitere Informationen finden Sie hier:

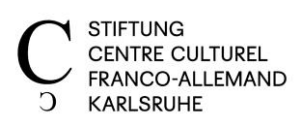

https://support.zoom.us/hc/de/articles/201362283-Wie-teste-oder-schließeich-mein-Computer-Geräteaudio-an-

- b. Ich sehe nichts.
- Stellen Sie sicher, dass alle anderen Programme, die normalerweise die Kamera verwenden, geschlossen sind. Schalten Sie die Kamera noch einmal aus und an.
- Weitere Informationen finden Sie hier: https://support.zoom.us/hc/de/articles/202952568-Mein-Video-meine-Kamerafunktioniert-nicht
- c. Ich höre und sehe alles. Wenn ich spreche, hört mich niemand.
- Evtl. blockieren Ihre extern angeschlossenen Lautsprecher an Ihrem Laptop die Audioaufnahme. Stecken Sie diese aus, sodass nur die Audiofunktion Ihres Laptops arbeitet.
- Alternativ können Sie auch Kopfhörer mit einem integrierten Mikrofon nutzen.
- d. Meine Verbindung ist schlecht.
- Schalten Sie Ihr Video aus und nehmen Sie ausschließlich über die Audio-Funktion am Kursgeschehen teil und/oder prüfen Sie Ihre WLAN-Verbindung.
- e. Ich höre Echo-Geräusche und/oder eine Audiorückkopplung.
- Schalten Sie Ihr Mikrofon aus, wenn Sie nicht sprechen.
- Bitten Sie die Lehrkraft über den Chat die Mikrofone der Teilnehmer\*innen, die nicht reden auszuschalten.
- f. Was passiert mit meinen Daten?
- Hier finden Sie die neuen, nachgebesserten Datenschutzrichtlinien von Zoom: https://zoom.us/de-de/privacy.html